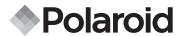

**PDC 4370** 

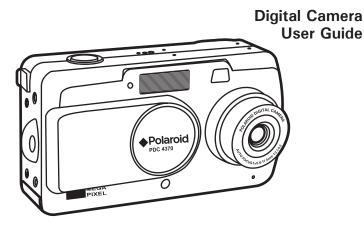

### **Product Overview**

- 1. Shutter button
- 2. Cover for DC IN jack
- 3. Self-timer LED
- 4. Hand strap holder
- 5. Lens cover/Power switch
- 6. Speaker
- 7. Viewfinder
- 8. Flash
- 9. Zoom lens

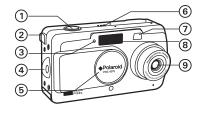

- 1. Flash charge LED
- 2. Viewfinder
- 3. Auto Focus/Battery charge LED
- 4. LCD screen
- 5. Display button
- 6. Macro/Frase button
- 7. Menu button
- 8. Down/Self-timer button
- 9. OK button
- 10. Right button
- 11. Left button
- 12. Up/Flash button
- 13. Zoom in button
- 14. Zoom out button
- 15. Capture/Playback mode selector

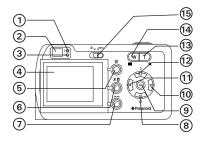

- 1. Battery/SD card door
- Tripod mount
- 3. Docking socket

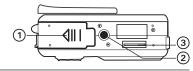

1. Cover for USB port

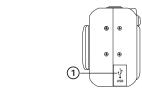

- 1. Battery charge LED (for internal battery)
- 2. Data transfer mode LED
- 3. DC IN iack
- TV OUT jack
- 5. USB port
- 6. Backup battery charge slot
- 7. Backup battery charge LED (for external battery)
- 8. TV OUT button
- 9. Mass storage button

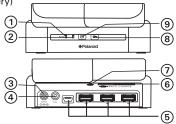

- 1. Hand strap holder
- 2. Left button
- Self-portrait
- 4. Up button
- 5. Set button
- 6. Right button
- 7. Down button
- Menu button

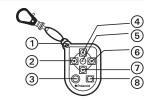

# **Table of Contents**

| 1 Getting Started                                           | 7    |
|-------------------------------------------------------------|------|
| Camera Package Contents                                     |      |
| Attaching the Hand Strap                                    |      |
| Inserting the Battery into the Camera                       |      |
| Connecting the AC Adaptor (Included)                        |      |
| Charging the Battery                                        |      |
| Using the Dattery      Using the Docking Station (Optional) |      |
| Turning the Camera On and Off                               |      |
|                                                             |      |
| Checking the Battery Level                                  | 14   |
| 2 Camara Cattiana                                           | 1 5  |
| 2 Camera Settings                                           |      |
| Checking Camera Status                                      |      |
| Camera Modes                                                |      |
| How to Navigate Menus                                       |      |
| Setup Menu                                                  |      |
| Drive Mode                                                  |      |
| Cancelling the Start-up Image                               |      |
| Setting the Date and Time                                   | 22   |
| Setting the Display Language                                | 24   |
| Power Saving Settings                                       | . 25 |
| Formatting the Internal Memory                              | 27   |
| Customizing the Left and Right Buttons                      | 28   |
| Setting the Beep Sound On/Off                               | 30   |
| Adjusting the LCD Brightness                                |      |
| Restoring the Factory Settings                              |      |
| Setting Quick View                                          |      |
| Viewing Firmware Version                                    |      |
| Switching the Information Display and LCD Screen on and off |      |
|                                                             |      |

| 3 Taking Pictures                                           | . 37 |
|-------------------------------------------------------------|------|
| Taking Pictures in Normal Mode                              | . 37 |
| Taking Pictures in Macro Mode                               | . 40 |
| Taking Pictures in Infinity Mode                            | . 41 |
| Taking Pictures in Different Scene Shooting Modes           | . 42 |
| Taking Continuous Pictures                                  | . 43 |
| Setting Flash Mode                                          | . 44 |
| Setting Self-timer                                          | 46   |
| Zoom Feature                                                |      |
| Setting the Image Size and Quality                          |      |
| Setting Exposure Compensation                               |      |
| Setting the ISO                                             |      |
| Setting White Balance                                       |      |
| Setting Sharpness                                           |      |
| Memory Settings                                             | . 56 |
| 4 Recording Video Clips                                     | . 58 |
| Recording Video Clips                                       |      |
| Setting Quality for Video Clips                             |      |
| 5 Managing Pictures and Video Clips                         |      |
| Reviewing Pictures                                          |      |
| Magnifying the Displayed Picture                            |      |
| Rotating the Displayed Picture                              |      |
| Reviewing Picture and Video Clip Files in Thumbnail         |      |
| Running a Slide Show on the LCD screen                      |      |
| Playing a Video Clip on the LCD Screen                      |      |
| Protecting/Unprotecting Pictures and Video Clips            |      |
| Deleting Pictures and Video Clips                           |      |
| Viewing Pictures and Video Clips on a TV (optional with the | 00   |
| docking station)                                            | 66   |
| S ·                                                         |      |
| 3 Using the SD (Secure Digital) Card                        | . 68 |
| Using the SD Card                                           |      |
| Formatting a SD card                                        | . /1 |
|                                                             |      |

| Copying Pictures and Video Clips      About DPOF                                                                                                    |                                            |
|----------------------------------------------------------------------------------------------------|--------------------------------------------|
| 7 Using the Remote Control  • Using the Remote Control                                                                                                    | . 76                                       |
| 8 Installing the Software onto a Computer  • Installing the Software  • Software Included with Your Camera  • Computer System Requirements                                                                                      | . 78<br>. 80                               |
| 9 Transferring Pictures and Video Clips to a Computer  • Before Transferring Files  • Connecting to Your Computer  • Transferring Pictures and Video Clips to a Computer  • PhotoImpression 5.0 Hot Plug Function (PC Only)     | . 82<br>. 82<br>. 84                       |
| 10 Troubleshooting Problems                                                                                                    | . 88                                       |
| 11 Getting Help  • Polaroid-digital Online Services  • ArcSoft Software Help                                                                                                    | . 92                                       |
| 12 Appendix  • Technical specifications  • Capacity of SD Card  • Uninstalling Polaroid PDC 4370 Driver (PC only)  • Camera Default Settings  • Using Your Battery  • Tips, Your Safety & Maintenance  • Regulatory Information | . 93<br>. 96<br>. 98<br>. 99<br>100<br>101 |
|                                                                                                    |                                            |

### 1 Getting Started

Thank you for selecting the new Polaroid PDC 4370 digital camera for your imaging needs. The PDC 4370 comes equipped with a powerful 4.2 CCD sensor, 1.6-inch bright color TFT LCD, high quality optics and many manual settings and options.

Other important information about the PDC 4370 digital camera that you may find interesting is:

- A high quality Glass lens system for exposures from 5.9 inches to infinity including 3 times optical and 4 times digital zoom modes.
- Three image quality modes plus video clip functionality.
- Auto focus, zoom and manual modes.
- Built-in flash with four modes (off, on, red-eye reduction and auto).
- Brushed metal case with rechargeable battery and camera dock.
- Everything is in the box necessary to be taking pictures in minutes.

## • Camera Package Contents

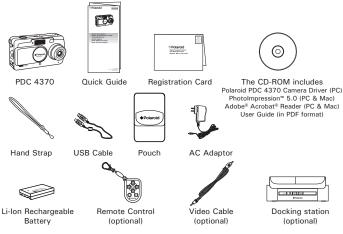

# • Attaching the Hand Strap

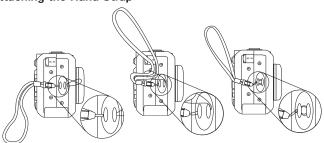

### • Inserting the Battery into the Camera

- 1. Open the camera battery door by pushing it outwards as illustrated.
- 2. Insert the battery as shown, ensuring you follow the +/- signs that are shown on outside of the battery.
- Close the battery door by pressing it downwards then slide it back to lock.

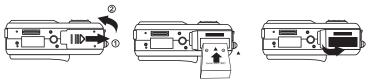

For more guidelines on battery usage, please see "Using Your Battery" on page 100.

You can also use an AC adaptor (included) to supply power for the camera.

### • Connecting the AC Adaptor (Included)

Turn off the camera before connecting or disconnecting the adaptor. Connect the adaptor as shown to power the camera and charge the battery from a household power outlet. The camera automatically switches over to AC adaptor powered operation when AC adaptor is connected. The AC adapter can be used with or without the battery in place.

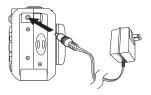

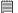

#### IMPORTANT!

- Only use the included AC adaptor.
- We recommend the user to use AC adaptor to power the camera whenever connected to a computer.
- AC adaptor supplied with Polaroid PDC 4370 camera may vary for different countries and regions.

### Charging the Battery

One Lithium Ion rechargeable battery (Model No.: Li-10B) is supplied with the product. After purchase and before use, charge the battery for 8 hours initially and about 4 hours for subsequent chargings.

- Insert the battery into the camera battery compartment, ensuring you follow the +/- signs that are shown on outside of the battery.
- 2. Connect the DC plug of the AC adaptor to the DC IN jack on the camera, and plug the adaptor into a household power outlet.
- The battery charge LED will light up and remain steady, indicating battery charging in progress. The LED will turn off when the battery is fully charged.

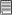

#### NOTE:

The AC adaptor will stop operation once the battery is fully charged. But it is recommended to disconnect the AC adaptor from the camera when the Battery Charge LED turns off.

Only use the supplied Lithium Ion rechargeable battery (Model No.: Li-10B) with the camera. This rechargeable battery should last for the life of the camera, but as is the case with all rechargeable batteries the actual charge held may decline with use. Should it ever become necessary to replace the rechargeable battery, please contact your distributor or visit http://www.polaroid-digital.com for more information on replacement or

http://www.polaroid-digital.com for more information on replacement or backup batteries.

## Using the Docking Station (Optional)

The docking station can serve as a battery charger when connecting to the AC adaptor; refer to the following instruction on "Using the Docking Station As a Battery Charger" for details. Connecting the camera with a TV via the docking station, the TV screen performs as the LCD screen of the camera; please refer to "Viewing Pictures and Video Clips on a TV "on page 66 for details.

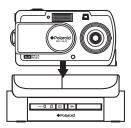

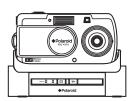

### Using the Docking Station As a Battery Charger

- 1. Using an AC adaptor, via the Docking Station
  - Install the battery into the camera.
  - Plug the camera into the docking station.
  - Connect the DC plug of the AC adaptor to the DC IN jack on the docking Station, and plug the adaptor into a household power outlet.

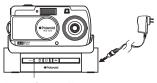

Battery Charge LED

The battery will start charging and the battery charge LED on the docking station lights up in orange. The LED turns to green when it is fully charged.

- 2. Using the Backup Battery Charging Slot
  - Charge a second battery in the backup battery charging slot on the docking station.
  - Connect the DC plug of the AC adaptor to the DC IN jack on the docking station, and plug the adaptor into a household power outlet.

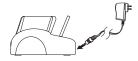

The battery begins charging and the backup battery charge LED on the docking station lights up in orange. The LED turns to green when it is fully charged.

The included battery and a backup battery can be charged via the docking station at the same time. Charge one battery in the camera and the other one in the backup battery slot. The docking station must be powered by the AC adaptor. For more information on backup batteries, refer to http://www.polaroid-digital.com.

### Turning the Camera On and Off

Slide the power switch in the arrow direction fully to turn on the camera. The lens will extend when the camera is turned on. Slide the power switch towards the lens to turn off the camera and the lens will retract.

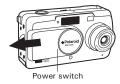

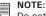

Do not use force to close the lens cover if the zoom lens does not fully extend.

## • Checking the Battery Level

Check the battery power level before taking pictures.

- 1. Turn on the camera.
- 2. Check the battery power level that appears on the LCD screen.

|   | Battery power is full.     |  |
|---|----------------------------|--|
| - | Battery power is adequate. |  |
|   | Battery power is low.      |  |

Battery power is exhausted. Please recharge the battery.

# 2 Camera Settings

#### Checking Camera Status

Turn on the camera, view the camera LCD screen to check which camera settings are active. Those particular features whose icons are not displayed are not activated.

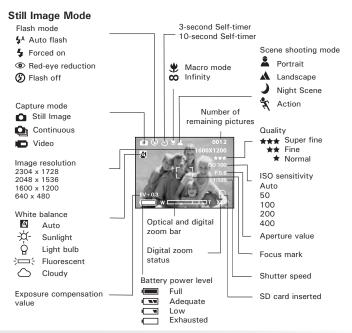

#### Video Mode

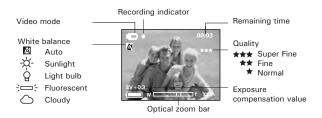

### Playback Mode

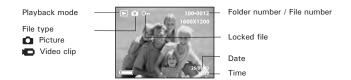

#### Camera Modes

The camera has two working modes, Capture mode and Playback mode. You can switch between them by sliding the Capture/Playback mode selector at the back of the camera.

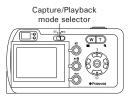

#### Capture Mode

Under this mode, you can select the image and video settings according to the shooting environment, and take pictures and video clips under the settings you have selected. For more details, please refer to "Taking Pictures" on page 37 and "Recording Video Clips" on page 58.

#### Playback Mode

This mode allows the review or deletion of pictures and video clips from the camera. For more details, please refer to "Managing Pictures and Video Clips" on page 60.

### How to Navigate Menus

Menus are used to select capture and play settings, as well as other camera settings like the Date/Time and Auto Power Off. Press the **MENU** button to enter a menu bar and press it again to exit.

Press the (and ) buttons to scroll left and right through the menu bar. Press the and buttons to scroll up and down through menu options. Press the button to enter a submenu or confirm your choice.

### • Setup Menu Still Image mode

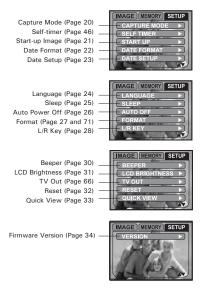

### Playback mode

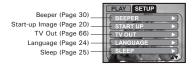

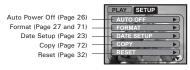

### • Drive Mode

The camera has three drive modes for taking pictures and video clips.

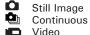

You may switch among these three modes according to the following steps.

- 1. Turn on the camera.
- 2. Slide the Capture/Playback Mode Selector to REC.

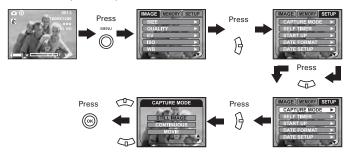

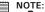

- (Still Image) mode is the drive mode by default.
- This setting is also available in (Video) mode.

## Cancelling the Start-up Image

A start-up animation image appears on the LCD screen for a few seconds when the camera is turned on.

You may cancel displaying the start-up image according to the following steps:

- 1. Turn on the camera.
- 2. Slide the Capture/Playback Mode Selector to REC.

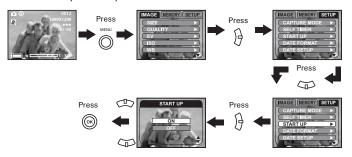

- ON The start-up animation image appears on the LCD screen for two seconds whenever the camera is turned on.
- OFF Cancel the start-up screen.

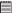

#### NOTE:

This setting is also available in  $\blacksquare$  (Video) and  $\blacktriangleright$  (Playback) modes.

## • Setting the Date and Time

- 1. Turn on the camera.
- 2. Slide the Capture/Playback Mode Selector to REC.

### Setting the date format:

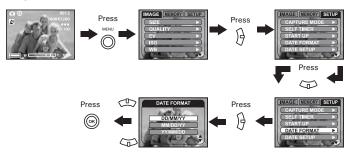

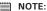

This setting is also available in (Video) mode.

### Setting the date and time:

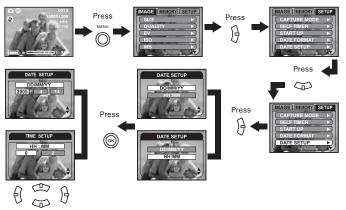

Use the left or right button to select a field, such as year, month, day, minute, second. Use the up or down button to adjust the value in the field. Press the OK button after all fields are set.

### NOTE:

This setting is also available in  $\blacksquare$  (Video) and  $\blacktriangleright$  (Playback) modes.

## • Setting the Display Language

Under this setting, you can select the language you prefer for the LCD screen.

- 1. Turn on the camera.
- 2. Slide the Capture/Playback Mode Selector to **REC**.

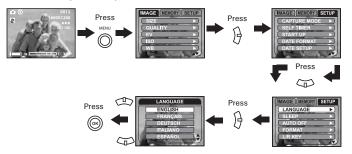

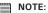

This setting is also available in (Video) and (Playback) modes.

### Power Saving Settings

The camera performs the following power saving operations to conserve battery power.

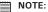

Power saving setting is automatically disabled under any one of the following conditions:

- · While the camera is recording video clips.
- · While the camera is running a slideshow.
- While the camera is connected with a computer or other external devices, or while the camera is being controlled by an external device.

#### Sleep

The camera is designed to hibernate automatically to save battery power after one minute of inactivity. Pressing the Shutter button halfway reactivates the camera.

- 1. Turn on the camera.
- 2. Slide the Capture/Playback Mode Selector to REC.

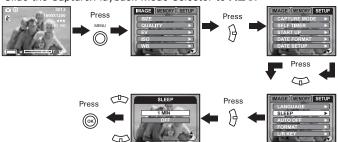

**1 MIN** The hibernation function is performed after one minute of inactivity.

**OFF** The sleep function is not active.

NOTE:

This setting is also available in (Video) and (Playback) modes.

#### **Auto Power Off**

The camera is designed to switch off automatically to save battery power after a specified period of inactivity. Sliding the power switch towards the hand strap holder will turn on the camera again.

- 1. Turn on the camera.
- 2. Slide the Capture/Playback Mode Selector to REC.

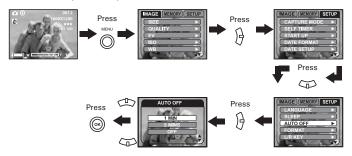

1 MIN / 5 MINS The auto power off function is performed after one minute or five minutes of inactivity.

**OFF** The auto power off function is not active.

NOTE:
This setting is also available in (Video) and (Playback) modes.

## • Formatting the Internal Memory

Formatting the internal memory deletes all data stored in it.

- 1. Turn on the camera.
- 2. Slide the Capture/Playback Mode Selector to **REC**.

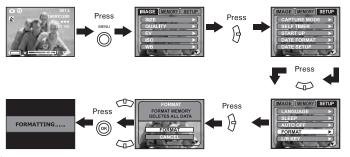

### NOTE:

- Data deleted by a format operation are not recoverable. Make sure you do not have any useful data currently stored in the internal memory before you format it.
- Formatting the internal memory destroys all the pictures, even those are protected.
- With a memory card inserted, the above operation would format the inserted memory card only. The internal memory will not be formatted.
- This setting is also available in (Video) and (Playback) modes.

### Customizing the Left and Right Buttons

The left and right buttons can be customized to change camera settings whenever they are pressed in Capture mode. After you configure the left and right buttons, you can adjust the setting assigned to them without going through the menu screen.

- 1. Turn on the camera.
- 2. Slide the Capture/Playback Mode Selector to REC.

| When you want to assign this function to the left and right buttons:                                            | Select this: |
|----------------------------------------------------------------------------------------------------|--------------|
| For cycling through Capture modes: (Still Image), (Continuous), (Continuous), (Continuous)                      | CAPTURE MODE |
| The left button for decreasing exposure compensation and the right button for increasing exposure compensation. | EV           |
| For cycling through sensitivity settings.                                                                       | ISO          |
| For cycling through white balance settings.                                                                     | WB           |
| No function assigned.                                                                                           | OFF          |

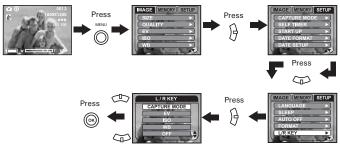

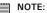

This setting is also available in (Video) mode.

## • Setting the Beep Sound On/Off

You can turn the beep sound on and off in Setup mode. When the beep sound is turned on, the camera will beep when you press the buttons.

- 1. Turn on the camera.
- 2. Slide the Capture/Playback Mode Selector to REC.

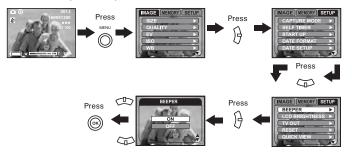

NOTE:

This setting is also available in  $\blacksquare$  (Video) and  $\blacktriangleright$  (Playback) modes.

# • Adjusting the LCD Brightness

This setting enables you to adjust the LCD brightness.

- 1. Turn on the camera.
- 2. Slide the Capture/Playback Mode Selector to **REC**.

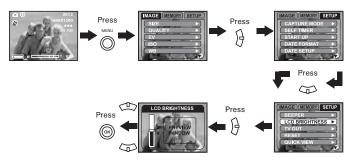

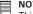

NOTE:

This setting is also available in (Video) mode.

### Restoring the Factory Settings

You can easily change all the settings that you have made back to the camera default settings by the following steps.

Please refer to "Camera Default Settings" on page 99 for more details.

- 1. Turn on the camera.
- 2. Slide the Capture/Playback Mode Selector to REC.

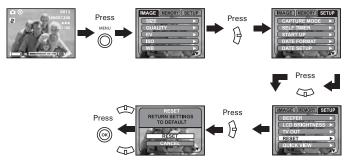

NOTE:

This setting is also available in <a> (Video)</a> and <a> (Playback)</a> modes.

### Setting Quick View

The picture just taken is shown on the LCD screen for two seconds when the quick view setting is activated.

- 1. Turn on the camera.
- 2. Slide the Capture/Playback Mode Selector to REC.

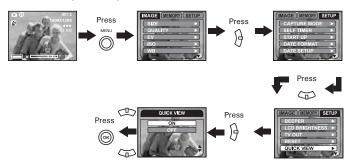

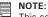

This setting is also available in  $\blacksquare$  (Video) mode.

## Viewing Firmware Version

The camera's firmware version can be viewed for maintenance or upgrade.

- 1. Turn on the camera.
- 2. Slide the Capture/Playback Mode Selector to REC.

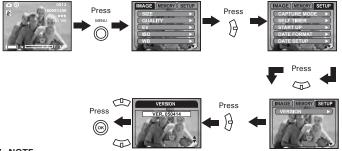

mote:

This setting is also available in **(Video)** and **(Playback)** modes.

### Switching the Information Display and LCD Screen on and off

In the Capture mode, press the Display button once to show the information display with a histogram. Pressing the button again will turn off the information display on the LCD screen, with the picture left only. Pressing the button a third time will turn off the LCD screen. Pressing the button once again will turn on the LCD screen and information display.

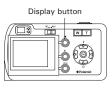

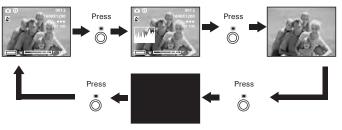

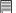

#### NOTE:

The LCD screen can be switch off to conserve power while the viewfinder is used for taking pictures.

In the Playback mode, press the Display button once to show the information display with a histogram. Press the button again will turn off the information display on the LCD screen, with the picture left only. Pressing the button a third time will show the picture or video clip file in full screen with the information display.

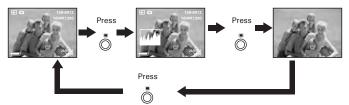

## 3 Taking Pictures

## Before you take pictures, please read this note first:

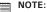

Never remove the battery, disconnect the AC adaptor from the camera, or unplug the adaptor while a picture is being saved. Doing so will prevent the current picture from being saved and may corrupt other pictures already stored on the camera's internal memory or a memory card.

## Taking Pictures in Normal Mode

Take a single picture at approximately 23.6 inches to infinity (60 cm to infinity).

# NÓTE:

Most settings are saved by the camera when the power is turned off so that the same setting is automatically available when the power is turned on again. Make sure you verify your settings when turning the camera on again.

- Turn on the camera.
- 2. Slide the Capture/Playback Mode Selector to REC.
- 3. Frame your subject using the viewfinder or the LCD screen.

4. Press the Shutter button halfway to set the exposure and focus. The camera automatically detects the subject. The camera highlights the focus mark in green and the Auto Focus LED remains steady on, indicating the camera focus is locked on the subject.

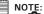

- (Still Image) mode is the drive mode by default.
- When the camera highlights the focus mark in red and the Auto Focus LED remains is off, there is difficulty in focusing the subject. Release the Shutter button, recompose the scene and press the Shutter button halfway to reset the focus
- The LCD screen will show you the aperture value and shutter speed at which
  you take the picture.

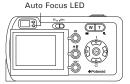

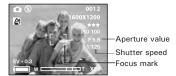

## Auto Focus LED Operation:

| When you see this:                | It means this:                                    |
|-----------------------------------|---------------------------------------------------|
| Auto Focus LED remains steady on. | The image is in focus.                            |
| Auto Focus LED is off.            | The image is not in focus.                        |
| Auto Focus LED blinks.            | Camera is recording images to the current memory. |

Press the Shutter button completely down to take a picture, holding the camera steadily.

## • Taking Pictures in Macro Mode

Use this mode to capture subjects this close to the lens:  $5.9 \sim 23.6$  inches (15 cm  $\sim 60$  cm).

- 1. Turn on the camera.
- 2. Slide the Capture/Playback Mode Selector to REC.
- Press the Macro button repeatedly until the ♥ icon appears on the LCD screen.
- Capture procedures are the same as for taking a picture in the normal capture mode. Please see "Taking Pictures in Normal Mode" on page 37.

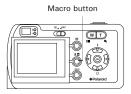

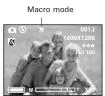

## • Taking Pictures in Infinity Mode

Taking pictures at the distance of 16.4 feet to infinity (5 meters to infinity).

- 1. Turn on the camera.
- Slide the Capture/Playback Mode Selector to REC.
- 3. Press the Macro button repeatedly until the co icon appears on the LCD screen.
- Capture procedures are the same as for taking a picture in the normal capture mode. Please see "Taking Pictures in Normal Mode" on page 37.

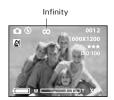

## • Taking Pictures in Different Scene Shooting Modes

Select a mode that is suitable to your shooting conditions:

- 1. Turn on the camera.
- 2. Slide the Capture/Playback Mode Selector to REC.

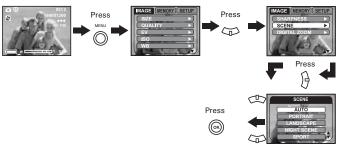

| When shooting for different purposes or under various conditions: | Select<br>this mode | Icon shown<br>on the LCD screen |
|-------------------------------------------------------------------|---------------------|---------------------------------|
| For taking general pictures.                                      | AUTO                |                                 |
| For taking portraits.                                             | PORTRAIT            | 2                               |
| For distant subjects.                                             | LANDSCAPE           | A                               |
| At night or in low lighting conditions.                           | NIGHT SCENE         | )                               |
| Freezing the subject in motion and avoiding a blurred image.      | ACTION              | *                               |

Capture procedures are the same as for taking a picture in the normal capture mode. Please see "Taking Pictures in Normal Mode" on page 37.

## • Taking Continuous Pictures

Continuous pictures mode lets you take up to 3 pictures in quick succession.

- 1. Turn on the camera.
- Slide the Capture/Playback Mode Selector to REC.
- Set the camera to (Continuous) mode. Please refer to "Drive Mode" on page 20 for more details.

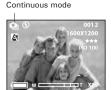

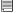

## NOTE:

- The icon will appear on the LCD screen, indicating the Continuous mode is activated.
- The flash is automatically disabled in the (Continuous) mode.
- Capture procedures are the same as for taking a picture in the normal capture mode. Please see "Taking Pictures in Normal Mode" on page 37.

## Setting Flash Mode

Flash Range:

Wide:  $3.2 \sim 8$  ft (1  $\sim 2.4$  m) Telephoto:  $3.2 \sim 6$  ft (1  $\sim 1.8$  m)

- 1. Turn on the camera.
- 2. Slide the Capture/Playback Mode Selector to REC.
- Press the Flash button to cycle through the flash settings and select the one you need. The icon (according to the flash setting you selected) will appear on the LCD screen.

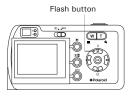

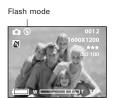

The camera has four flash modes. Use the flash when you take pictures at night, indoors, or outdoors in heavy shadows.

| When shooting under these conditions:                                                                                                    | Select<br>this mode  | Icon shown<br>on the LCD screen |
|----------------------------------------------------------------------------------------------------|----------------------|---------------------------------|
| The flash fires automatically as needed. Use this setting to take most pictures.                                                                                                    | Auto Flash           | <b>\$</b> <sub>A</sub>          |
| Use this setting to avoid red glare in your subject's eyes. The camera fires a brief preflash before the regular flash.                                                                                                    | Red-eye<br>Reduction | <b>③</b>                        |
| The flash fires for every picture. Use this setting in high-contrast situations to provide fill-light or use it indoors in low light.                                                                                                    | Forced On            | 4                               |
| The flash does not fire. Use this setting for outdoor pictures, or where flash is prohibited or may be distracting, or when shooting towards a reflective surface, such as a window or a mirror. If there is not enough light when using this setting, your pictures will be too dark. | Flash Off            | <b>③</b>                        |

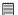

- Flash modes are not available in (Video) mode
  - · Never touch or block the flash with your fingers. Doing so can soil these components and interfere with the correct flash operation.

## Setting Self-timer

Your camera is designed with a self timer function which will allow you to take pictures with the 3 or 10 seconds built-in timer.

- Turn on the camera.
- Slide the Capture/Playback Mode Selector to REC.
- 3. Select the self-timer option by the following steps:

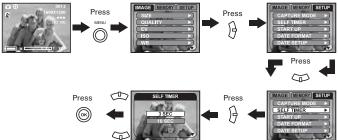

- **3 SEC** Self-timer indicates a countdown of three seconds. The Self-timer LED will blink for 3 seconds before the picture is taken.
- 10 SEC Self-timer indicates a countdown of ten seconds. The Self-timer LED will blink slowly for 7 seconds and then quickly for 3 seconds before the picture is taken.
- 4. Press the Self-timer button to activate the Self-timer function. The oicon will appear on the LCD screen.

Capture procedures are the same as for taking a picture in the normal capture mode. Please see "Taking Pictures in Normal Mode" on page 37.

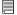

### NOTE:

Place the camera on a flat surface or use a tripod when using the self-timer function.

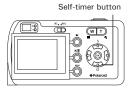

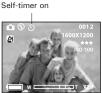

## Zoom Feature

There are two types of zoom in this camera: optical zoom and digital zoom. Optical zoom alters the focal distance of the lens zoom, and its factor range is 1X to 3X. Digital zoom is activated after you reach the maximum optical zoom (3X). It enlarges the part of the image at the center of the image screen. Digital zoom factor range is 1X to 4X. These zoom features let you zoom in the central area of an image and photograph only the enlarged portion of the picture.

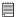

### NOTE:

- For the digital zoom feature, the viewfinder does not reflect the actual zoomed image. We recommend the user to use the LCD screen to monitor the zoomed feature.
- · Using the digital zoom may cause a decrease in image quality.
- Zoom feature is not available in \$\mathbb{Y}\$ (Macro) mode or during the recording of video clips.
- Digital zoom feature is not available in (Video) mode.

## Turn Digital Zoom On/Off

- 1. Turn on the camera.
- 2. Slide the Capture/Playback Mode Selector to REC.

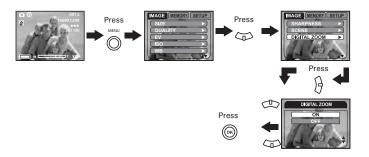

### Zoom In/Out the Picture

- 1. Turn on the camera.
- 2. Slide the Capture/Playback Mode Selector to **REC**.
- 3. Press the Zoom In or Zoom Out button to zoom in or out the subject. While you press the Zoom In and Zoom Out buttons, a white square will show on the zoom status bar as illustrated. The white square in the bar indicates the zoom status. "T" stands for "Tele" and "W" stands for "Wide". Keep the Zoom In button pressed, and the camera switches from optical zoom to digital zoom when it reaches the maximum optical zoom.
- 4. Now you can takes pictures and review them under the zoom setting you just made. The zoom setting will remain after pictures are taken. If you want to take a normal size picture, please use the Zoom Out button.

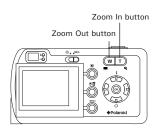

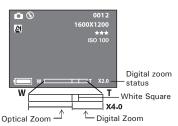

Setting the Image Size and Quality

Picture resolution refers to the number of pixels in a digital picture. Picture quality depends on the JPEG file compression that the camera applies when the picture is taken. Higher resolution and less compression make better quality which occupies more memory space. Smaller size pictures with normal quality are easier to email while larger size with fine quality are better for printing.

## Image Size setting

- 1. Turn on the camera.
- Slide the Capture/Playback Mode Selector to REC.

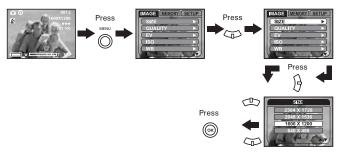

## Quality setting

- 1. Turn on the camera.
- 2. Slide the Capture/Playback Mode Selector to REC.

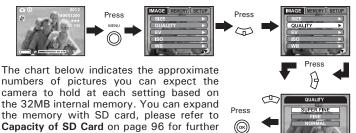

| Quality<br>Resolution | Super Fine   | Fine         | Normal        |
|-----------------------|--------------|--------------|---------------|
| 2304 X 1728           | 22 pictures  | 41 pictures  | 76 pictures   |
| 2048 X 1536           | 30 pictures  | 58 pictures  | 88 pictures   |
| 1600 X 1200           | 46 pictures  | 84 pictures  | 160 pictures  |
| 640 X 480             | 266 pictures | 580 pictures | 1080 pictures |

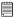

details.

### NOTE:

- Scene complexity affects a picture's file size. For example, a picture of trees in autumn has a larger file size than a picture of blue sky at the same resolution and quality setting. Therefore, the number of pictures you can store on the camera internal memory or a memory card may vary. The number of pictures on the LCD screen is for reference only.
- It is recommended to use the 2304 X 1728 resolution for printing pictures.

## Setting Exposure Compensation

You can adjust the exposure compensation value (EV) within the range of -1.5EV to +1.5EV in order to compensate for current lighting conditions. This setting can be used to obtain better result when shooting with backlighting, indirect indoor lighting, a dark background, and so on.

- 1. Turn on the camera.
- 2. Slide the Capture/Playback Mode Selector to REC.

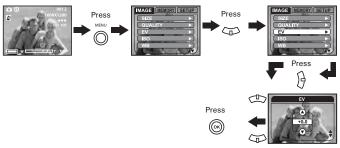

The exposure compensation value is shown on the LCD screen.

# NOTE:

- A higher EV value is better used for light-colored and backlit subjects. A lower EV value is better for dark-colored and shooting outdoors on a clear day.
- When shooting under very dark or very bright conditions, you may not be able to obtain satisfactory results even if performing exposure compensation.
- This setting is also available in (Video) mode.

## Setting the ISO

This function enables you to change the camera's sensitivity to light by selecting the different ISO values. ISO is a measure of how quickly your camera reacts to light. The higher the ISO value, the less light the camera need to make an exposure, allowing the same exposure to be achieved with higher shutter speeds or smaller apertures. In a digital camera, higher ISO value allows higher shutter speed, at the expense of mottled or grain appearing in the final picture.

- 1. Turn on the camera.
- 2. Slide the Capture/Playback Mode Selector to REC.

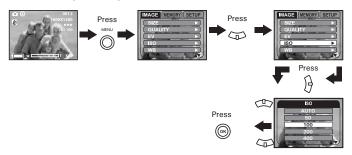

AUTO

The camera's sensitivity is automatically changed by different lighting value or subject brightness.

50/100/200/400

In the same lighting condition, the higher the ISO value is, the faster the shutter speed will be.

The ISO value is shown on the LCD screen.

## Setting White Balance

Selecting the right type of white balance can help to make the color of a subject appear more natural under the type of lighting that is available.

- 1. Turn on the camera.
- 2. Slide the Capture/Playback Mode Selector to REC.

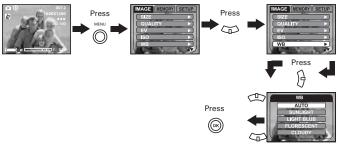

| When shooting under these conditions:        | Select this setting | Icons shown on LCD |
|----------------------------------------------|---------------------|--------------------|
| Automatic adjustment                         | AUTO                | A                  |
| Outdoor daylight                             | SUNLIGHT            | *                  |
| Indoors, illuminated by light bulbs          | LIGHT BULB          | Q                  |
| Indoors, illuminated by fluorescent lighting | FLUORESCENT         | <del>;</del> —÷    |
| Cloudy                                       | CLOUDY              | 0                  |

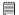

### NOTE:

This setting is also available in **(Video)** mode.

## Setting Sharpness

Use the Sharpness setting to highlight or blend the edges of subjects in pictures.

- 1. Turn on the camera.
- 2. Slide the Capture/Playback Mode Selector to REC.

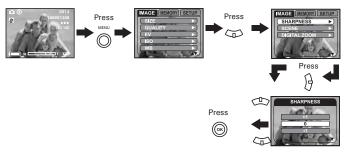

- 0 Use when no special effect is needed. Ideal for everyday pictures.
- +1 Increase contrast on the edges of the image. Ideal when you want to improve the clarity of an image, or if you later may want to crop or cut out specific areas in the picture.
- -1 Soften the edges of the image, creating a "soft focus" effect.

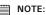

This setting is also available in (Video) mode.

## Memory Settings

Your camera is designed with a memory feature which lets you specify the power-on settings respectively for the capture mode, flash mode, focus mode, white balance setting, ISO speed, and digital zoom function. Turning on a mode memory tells the camera to keep the option of the mode when you turn off the camera, and restore it the next time when you turn the camera back on. When a mode memory is turned off, the camera automatically returns to the factory default setting for that mode.

The following table shows a detailed operation the camera performs when you turn mode memory on or off for each mode.

| Mode Memory   | On                                                                                                  | Off         |
|---------------|----------------------------------------------------------------------------------------------------|-------------|
| Capture Mode  | The camera keeps the selected                                                                       | Still Image |
| Flash         | option of that mode when you turn off the camera, and restores it when you turn the camera back on. | Off         |
| Focus         |                                                                                                    | Auto Focus  |
| White Balance |                                                                                                    | Auto        |
| ISO           |                                                                                                    | Auto        |
| Digital Zoom  |                                                                                                    | Default On  |

Here we take the capture mode for an example and show you how to turn the memory on or off.

- 1. Turn on the camera.
- 2. Slide the Capture/Playback Mode Selector to REC.

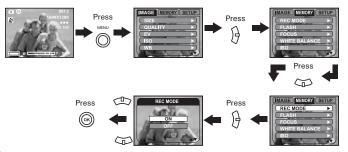

NOTE:

In the (Video ) mode, you also can specify the power-on settings for the capture mode, focus mode and white balance setting.

## 4 Recording Video Clips

## Recording Video Clips

Use the Video mode to record video clips with audio, and the resolution is set to 320 x 240 pixels automatically. The ● icon blinks and the remaining time that can be recorded will decrease in second while recording.

- 1. Turn on the camera.
- 2. Slide the Capture/Playback Mode Selector to REC.
- 3. Set the camera to (Video) mode. Please refer to "Drive Mode" on page 20 for more details.

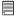

### NOTE:

The icon will appear on the LCD screen, indicating the Video mode is activated.

- Frame your subject using the viewfinder or LCD screen.
- 5. Press the Shutter button completely down to start recording.
- Press the Shutter button again to stop recording, or recording stops when the current memory is full.

Remaining time

Recording indicator

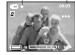

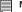

### NOTE:

- Digital zoom feature is not available in (Video) mode
- The maximum length for each video clip is 1.5 minutes.

## Setting Quality for Video Clips

- 1. Turn on the camera.
- 2. Slide the Capture/Playback Mode Selector to REC.
- 3. Set the camera to (Video) mode. Please refer to "Drive Mode" on page 20 for more details.

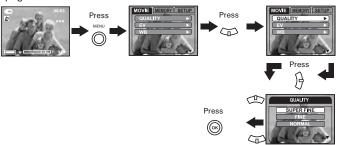

Below is the approximate length of video clips the camera may hold based on the 32MB internal memory. Memory capacity may be expanded with a SD card. Please refer to "Capacity of SD Card" on page 96 for more details.

Resolution: 320 x 240 pixels

Super Fine: Approx. 2.9 minutes

Fine: Approx. 4 minutes Normal: Approx. 5.1 minutes

# 5 Managing Pictures and Video Clips

## • Reviewing Pictures

- 1. Turn on the camera.
- 2. Slide the Capture/Playback Mode Selector to ...
- 3. Use the left and right buttons to view the pictures taken.

The icon is shown on the LCD screen when a picture is selected.

## . Magnifying the Displayed Picture

The currently reviewed picture can be magnified up to 4 times using the Zoom In button. You can move around the magnified picture using the left, right, up and down buttons. Press the Zoom Out button to view the picture in the original size.

## Rotating the Displayed Picture

This function enables you to view the picture taken at a different angle.

- 1. Turn on the camera.
- 2. Slide the Capture/Playback Mode Selector to ...

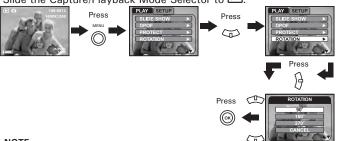

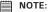

This function only keeps the picture rotated while the camera is on. The picture will return to its original angle after the camera is turned off.

## • Reviewing Picture and Video Clip Files in Thumbnail

You can view up to 9 picture and video clip files at a time on the LCD screen by using the thumbnail function.

- 1. Turn on the camera.
- 2. Slide the Capture/Playback Mode Selector to ...
- 3. Press the Zoom Out button and the thumbnail files will be shown on the LCD screen. The latest viewed files will be highlighted.

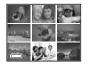

Use the up, down, left and right buttons to select a thumbnail file and view it in full screen by pressing the Zoom In button.

## Running a Slide Show on the LCD screen

The slide show function lets you view all the picture and video clip files stored in the current memory in sequence on the LCD screen.

- 1. Turn on the camera.
- 2. Slide the Capture/Playback Mode Selector to .

## **Setting Slide Show Direction**

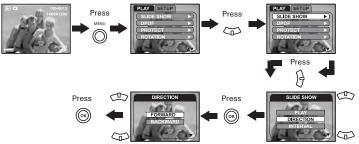

Press the up button or down button to choose the direction in which the camera will automatically run, and then press the button to confirm your choice.

## **Setting Slide Show Interval**

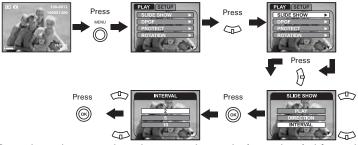

Press the up button or down button to choose the interval period for each file to display, and then press the less button to confirm your choice.

## Running a Slide Show

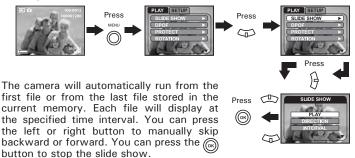

The slide show will keep running as long as there is power supply. We recommend the user to use AC power for reviewing slides.

## Playing a Video Clip on the LCD Screen

- 1. Turn on the camera.
- 2. Slide the Capture/Playback Mode Selector to .
- 3. Use the left and right buttons to select the video clip you want to play.
- 4. Press the Shutter button to start playing the selected video clip. Press it again to stop.

The **I** icon is shown on the LCD screen when a video clip is selected.

## • Protecting/Unprotecting Pictures and Video Clips

- 1. Turn on the camera.
- 2. Slide the Capture/Playback Mode Selector to .
- 3. Use the left or right button to select the picture or video clip you want to protect or unprotect.

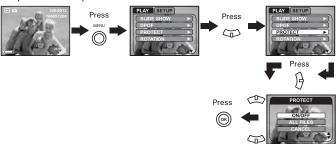

ON/OFF Protect or unprotect the selected picture or video clip.

ALL FILES Protect all of the pictures and video clips in the current

memory.

CANCEL Exit to the normal Playback mode.

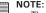

- The icon on appears on the LCD screen when you review the protected files.
- · Protected files cannot be deleted. Remove protection before deleting.
- Formatting the internal memory or a SD card deletes all files, including the protected files.

## Deleting Pictures and Video Clips

- 1. Turn on the camera.
- 2. Slide the Capture/Playback Mode Selector to .
- 3. Use the left or right button to select the picture or video clip you want to delete

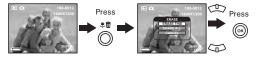

**ERASE THIS** Delete the selected unprotected option. ERASE ALL

Delete all the unprotected files in the current memory. CANCEL

Exit to the normal Playback mode.

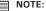

- Protected files cannot be deleted. Remove protection before deleting.
- All deleted pictures and video clips cannot be recovered.

## Viewing Pictures and Video Clips on a TV (optional with the docking station)

## To set the video output system:

The video output signal (NTSC or PAL) can be switched to accommodate different signal systems. For example, NTSC for U.S.A., Canada, Taiwan, Japan, etc. and PAL for Europe, Asia (excluding Taiwan), etc.

You can change the video output system according to the following steps:

- 1. Turn on the camera.
- 2. Slide the Capture/Playback Mode Selector to .

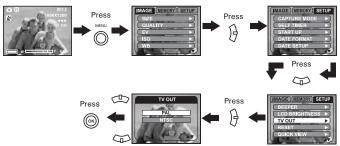

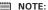

This setting is also available in  $\blacksquare$  (Video) mode.

## To connect the camera to a TV via the docking station (optional):

When the camera is connected to a TV via the video cable (optional), the LCD screen will turn off automatically, while the TV screen performs as the camera LCD screen.

- Turn on the camera.
- 2. Plug the camera into the docking station.
- 3. Connect the docking station with a TV via the video cable (optional) as illustrated.

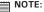

The lens will retract if the camera is correctly connected with the TV set via the docking station.

- 4. Set the TV to "Video" mode
- 5. Press the TV OUT button to switch the camera to the TV-out mode.

- NOTE:
   The Mass Storage mode is the default setting when the docking is connected with a TV set or a computer.
  - Pressing the TV OUT button again will disconnect with the TV set.
- 6. Use the TV screen as the camera LCD screen for preview and review.
- 7. Perform operation to the camera via the remote control. For more guidelines on using the remote control, please refer to "7 Using the Remote Control" on page 76.

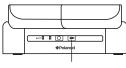

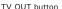

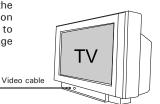

# 6 Using the SD (Secure Digital) Card

## Using the SD Card

Your camera comes with 32MB of built-in flash memory for storing pictures and video clips. You can expand the memory using a commercially available SD card (up to 512MB). The camera senses whether a memory card is inserted, and automatically saves pictures and video clips accordingly. Note that you cannot save pictures or video clips to the built-in flash memory while a memory card is installed in the camera.

## Memory card precautions:

- 1. Use only a SD memory card with this camera.
- Electrostatic charge, electrical noise, and other phenomena can cause data corruption or even loss. Always make sure that you always back up important data on other media (MO disc, computer hard drive, etc.).
- If a memory card starts to behave abnormally, you can restore normal operation by formatting it. However, we recommend that you always take along with more than one memory card whenever using the camera far away from your home or office.
- 4. We recommend that you format a memory card when using it for the first time, or whenever the card you are using seems to be the cause of abnormal pictures. Remember to format a memory card if it was used in another digital camera or other devices.

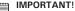

- Make sure you turn off the camera before inserting or removing a memory card.
- Be sure to orient the card correctly when inserting it. Never try to force a memory card into the slot when you feel resistance.
- SD memory cards have a write protection switch that you can use to protect
  files from accidental deletion. However, you must remove the write protection
  whenever you want to record new files onto it, format it, or delete its files.
- Files contained in the SD card recorded by other cameras may conflict with the PDC 4370 camera, and valuable data in your existing SD card may be distorted or lost when the card is inserted in the PDC 4370 camera. We strongly recommend the user to use a NEW or formatted SD card for the PDC 4370 camera. The manufacturer is not liable for losing or corrupting any valuable data or files in your SD card due to improper operation.

## Inserting a SD card

- 1. Turn off the camera.
- 2. Open the SD card door by pushing it outwards as illustrated.
- Insert the SD card and ensure the card is inserted the correct position as illustrated.
- Close the SD card door by pressing it downwards and then slide it back to lock.

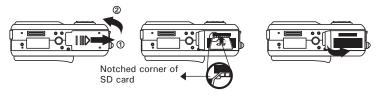

The icon will appear on the LCD screen when a SD card is inserted into the camera.

## Removing the SD card

To remove the SD card, turn off your camera and open the SD card door. Gently push the SD card inwards and then release it. The SD card will eject out of the SD card slot.

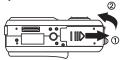

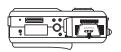

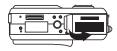

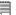

### IMPORTANT!

- Never insert any other object into the camera's SD card slot. Doing so creates the risk of damage to the camera and card.
- Should water or any foreign objects ever get into the card slot, immediately turn off the camera, remove the battery or disconnect the AC adaptor, and contact your dealer or the nearest service provider.
- Never remove a card from the camera while the camera is powered on. Doing so can cause the picture or video recording operation to fail, and even damage the memory card.

## Formatting a SD card

Formatting a memory card erases all data stored on it, including the protected ones. Removing the SD card during formatting may damage the card.

- 1. Insert an SD card into the camera.
- 2. Turn on the camera.
- 3. Slide the Capture/Playback Mode Selector to .

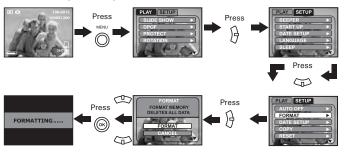

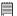

### IMPORTANT!

- You can format a memory card on the camera or on a computer. However formatting a memory card on a computer takes much longer time.
- Note that data deleted by formatting operation cannot be recovered. Make sure you do not have any useful data currently stored on a memory card before you format it.
- This setting is also available in (Still Image) and (Video) modes.

## Copying Pictures and Video Clips

Under this setting you can copy pictures and video clips from the internal memory to a memory card or from a memory card to the internal memory.

- 1. Insert an SD card into the camera.
- 2. Turn on the camera.
- 3. Slide the Capture/Playback Mode Selector to .

## Copy the selected image or video clip:

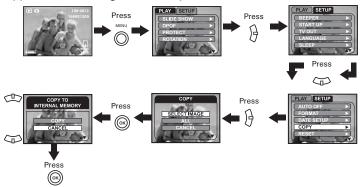

Use the left and right buttons to select the picture or video clip you want to copy before the above operation.

### NOTE:

With a memory card inserted into the camera, the card memory has a higher priority over the internal memory. The selected picture or video clip can be only copied from the memory card to the internal memory.

#### Copy all pictures and video clips

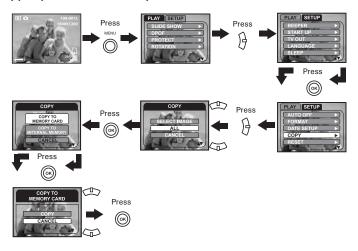

Use the up and down buttons to choose the target destination in the above operation.

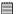

#### NOTE:

NOTE:
While the copying operation is undergoing, a "MEMORY FULL" indicator appears, indicating the target memory is full and the camera cannot continue copy operation.

#### About DPOF

DPOF stands for "Digital Print Order Format", which is a format for recording on a memory card or other medium which digital camera images should be printed and how many copies of the image should be printed. Then you can print on a DPOF-compatible printer or at a professional print service from the memory card in accordance with the file name and number of copies settings recorded on the card.

With this camera, you should always select images by viewing them on the LCD screen. Do not specify images by file name without viewing the file contents.

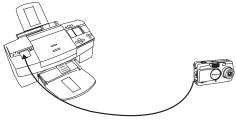

#### IMPORTANT!

DPOF print settings can be configured for images on a memory card only, not for images in the camera's built-in memory.

# Changing the DPOF setting:

- Insert an SD card into the camera.
- 2. Turn on the camera.
- 3. Slide the Capture/Playback Mode Selector to .

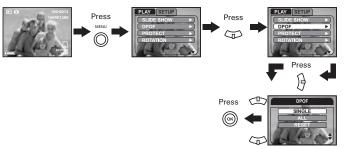

SINGLE The selected picture in a memory card will be printed

out up to 50 copies.

ALL All pictures in a memory card will be printed out up to

50 copies for each picture.

RESET Exit to the normal playback mode.

To print a single picture, please use the left or right button to select the picture you want to print out before the above operation. Press the up or down button to select the number of printing copies. Press the MENU button to exit to the normal playback mode.

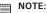

NOTE:
You cannot select video clips under DPOF.

# 7 Using the Remote Control

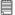

#### NOTE:

Before your initially usage of the remote control, please pull the insulating spacer out of it.

### Using the Remote Control

The remote control can be used for shooting and playback, as well as navigating through the menus.

Working Range: up to 11.5 feet (3.5 meters)

#### **Navigating Menus**

Press the Menu button on the remote control to activate the on-screen menus. Press the up, down, left and right buttons as the 4-way directional buttons to navigate through the menus. Press the SET button to confirm your choice.

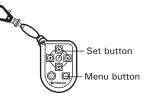

# Taking Pictures and Video Clips

You can also take pictures and video clips with the remote control in the capture modes. The procedure is the same as shooting with the Shutter button but using the SP button instead.

#### Self-timer Function

Frame your subject using the camera. Pressing the SP button activates the self-timer function to take a portrait.

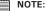

Place the camera on a flat surface or use a tripod when using the self-timer function.

#### Playback Pictures and Video Clips

The remote control can be used to review pictures and video clips. The procedures are the same as using the 4-way directional buttons on the camera. Press the left and right buttons to select the picture or video clip you want to review. Press the SET button to start playing a video clip. Press it again to stop.

# Replacing the Battery

IMPORTANT!

Be careful to keep the date battery out of the reach of children. If swallowed accidentally, seek medical assistance immediately.

- 1. Undo the screw with a screwdriver to open the remote control.
- 2. Replace the exhausted battery with a new one, ensuring you following the correct +/- signs as illustrated.
- 3. Place the screw back in the original place and tighten it firmly with a screwdriver.

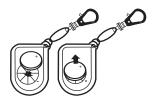

# 8 Installing the Software onto a Computer

# . Installing the Software

For Windows® Users:

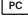

# IMPORTANT!

- Please backup all the necessary data before any driver/software installation.
- The CD-ROM is tested and recommended to use under English Windows OS.

#### IMPORTANT!

To experience higher performance in graphics and sound when you're watching video clips on your PC, it is recommended to install the DirectX ver. 9.0 or above. It can be downloaded from http://www.microsoft.com/directx.

IMPORTANT! (For Windows® 98SE)
Windows® 98SE needs to install the PDC 4370 Driver for Mass Storage function. After the installation, please restart the Windows before connecting the camera to the PC.

# IMPORTANT! (For Windows® Me, 2000, XP)

Directly plug-in the camera to transfer and play the pictures and video clips. There is no need to install the camera driver.

- Before you begin, close all other software applications open on your computer.
- Insert the CD supplied into the computer CD-ROM Drive.
- 3. The CD User Interface Screen will automatically launch.
- With the mouse, click on each software interface button in turn and follow the on-screen instructions.

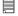

#### NOTE:

If the setup screen does not appear after loading the CD, then you can manually start it by double clicking the "My Computer" icon on your desktop, then double clicking the icon for the CD-ROM drive. When the CD-ROM window opens, double click the "INSTALL-E.EXE" icon.

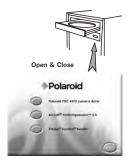

#### For Macintosh Users:

Mac

- Before you begin, close all other software applications opened on your computer.
- 2. Insert the CD supplied into the computer CD-ROM Drive.
- 3. Double click the CD-ROM icon "Polaroid".
- 4. Install the software included.

# Software Included with Your Camera PDC 4370 Camera Driver Plug & Play removable disk

Easy to use, just plug the camera to a computer and use it as a removable disk. Use the Arcsoft<sup>®</sup> PhotoImpression<sup>™</sup> 5.0 to edit and print the Pictures.

# Adobe® Acrobat® Reader .PDF File Reading Software

Adobe® Acrobat® Reader lets you view and print Adobe Portable Document format (PDF) files on all major computer platforms, as well as fill in and submit Adobe PDF forms online.

#### ArcSoft PhotoImpression™ 5.0 Picture Editing Software

ArcSoft PhotoImpression™ is an easy to use image-editing program. This program enables users to upload still image and movie clips store in your camera. You could also edit and retouch your photos, then add special effects or place them in cards, calendars, frames and fantasy templates. ArcSoft PhotoImpression™ also includes a wide variety of printing options.

# Computer System Requirements

For acceptable picture transfer and editing performance, we recommend the following minimum requirements;

#### For Windows® Users

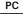

- Compatible with Microsoft® Windows® 98SE, Me, 2000 or XP
- Pentium<sup>®</sup> III 450MHz or equivalent processor
- 128MB RAM (512MB recommended)
- USB Port
- 500MB free disk space
- · Color monitor with high color (16-bit) graphic capability or higher
- CD-ROM drive
- Standard mouse and keyboard
- Stereo speakers
- DirectX 9.0 or higher

#### For Macintosh Users

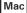

81

- PowerPC® Processor
- Mac OS Version 9.2 ~ X
- USB Port
- 96MB RAM (128MB recommended)
- 400MB Free disk space
- Color monitor with high color (16-bit) graphic capability or higher
- CD-ROM drive
- Standard mouse and keyboard
- Stereo speakers

# 9 Transferring Pictures and Video Clips to a Computer

### Before Transferring Files

IMPORTANT! - FOR PC USERS
BEFORE YOU CONNECT YOUR DIGITAL CAMERA TO THE COMPUTER, MAKE
SURE THAT YOU HAVE INSTALLED THE SOFTWARE FROM THE ENCLOSED
CD. PLEASE REFER TO "8 Installing the Software Onto a Computer".

# Connecting to Your Computer Connect the camera directly to your computer

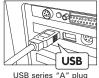

USB series "A" plug connects to your computer

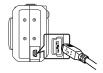

USB series "Mini B" plug connects to your PDC 4370

- Turn the camera Off.
- 3. Plug the other end of the USB cable into the port on your camera.
- 4. Turn on the camera and an interface "New Hardware Found" will show on the computer desktop.
- A removable disk drive will be installed onto your computer automatically.

### Connect the camera to your computer via the docking station

- 1. Turn on the camera.
- 2. Plug the camera into the Docking station.
- 3. Plug the labelled end of the USB cable into the marked socket on your computer.
- 4. Plug the other end of the USB cable into the port on the Docking station.

NOTE:
The lens will retract if the camera is correctly connected with the TV set via the docking station

- 5. An interface "New Hardware Found" will show on the computer desktop.
- 6. A removable disk drive will be installed onto your computer automatically.

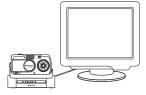

# ■ NOTE:

Pressing the Mass Storage button will disconnect with the computer.

# Transferring Pictures and Video Clips to a Computer

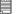

#### NOTE:

The Mass Storage mode is the default setting when the docking is connected with a TV set or a computer.

#### For Windows® Users

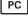

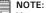

You can transfer pictures and video clips in any mode.

- 1. Turn on the camera
- 2. Connect the camera to a computer via the USB cable.
- Double click on "My Computer" on your PC desktop and you will see a "Removable Disk" drive.
- Double click "Removable Disk" / "300\_CAMERA"-> double click "DCIM"-> double click any directory folder under "DCIM".
- 5. All the pictures and video clips are in the directory folder. Highlight the pictures and video clips and drag them to a folder of your choice. You can also create sub folders to group them or use the Arcsoft software to edit and manage the pictures or video clips.

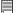

#### NOTE:

For Mac user, directly plug-in the camera, no need to install the driver.

- 1. Turn on the camera
- 2. Set the camera to Playback mode.
- Connect the camera to Mac via the USB cable, the systems will automatically recognize the MASS STORAGE drive. (System will automatically create a Mass Storage named "300 CAMERA")

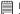

#### NOTE:

This Drive name will vary from different version of Mac OS system.

- 4. Double click the folder "300 CAMERA" to enter sub-folder "DCIM".
- 5. Double click the folder "DCIM" and then any subfolder inside.
- You can copy the pictures and video clips from this directory folder and paste to the hard disk.

# • PhotoImpression 5.0 Hot Plug Function (PC Only)

PhotoImpression 5.0 will detect the connection between the camera and the computer automatically.

When connect the camera to the computer, PhotoImpression 5.0 will launch on your desktop automatically.

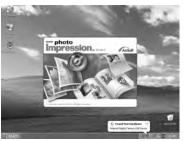

PhotoImpression 5.0 will detect any new photos in the camera. Click "OK" button to start the copying new photos to the computer.

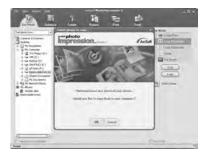

You can select the destination which the photos are copied to.

Click the "folder" icon - > Browse for folder - > Click the "OK" button to confirm.

Click "OK" to start copying.

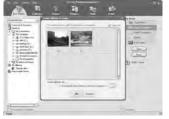

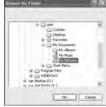

The photos have been copy to the computer successfully. You can start to use the PhotoImpression 5.0 to edit the photos.

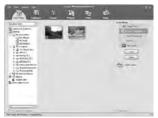

# 10 Troubleshooting Problems

The troubleshooting guide is designed to help you. If problems continue, please contact customer support. Details are provided under "Getting Help".

#### For Windows® Users:

| Symptom                                                                                                    | Problem                                                                   | Solution                                                                                                    |  |
|----------------------------------------------------------------------------------------------------|---------------------------------------------------------------------------|----------------------------------------------------------------------------------------------------|--|
| I receive an error message when I am installing "Polaroid                                                                       | "Polaroid PDC 4370 Camera Driver" does not load.                          | Shut down all other applications and attempt to reinstall the driver.                                                                                                    |  |
| PDC 4370 Camera Driver".                                                                                                    |                                                                           | Check to see if the USB controller in your BIOS if it is activated. If this does not work contact your national customer support representative, refer to the instruction manual included with your PC.                                                                                                    |  |
| I cannot upload images to my                                                                                                    | Connection failure.                                                       | Check all cable connections are secured.                                                                                                    |  |
| computer.                                                                                                    | Camera Driver is not installed.                                           | You need to install the camera driver for Windows 98SE systems.                                                                                                    |  |
| I cannot run the "Polaroid PDC 4370 Camera Driver".                                                                             | Conflict with another camera driver or capture device.                    | If you have another camera installed on your computer, remove it and it's driver completely from your system to avoid conflicting with it.                                                                                                    |  |
| My CD Installation wizard does not work.                                                                                        | The auto installation file is switched off or The CD-ROM is disconnected. | Go to the computer desktop. Right click on "My Computer". Click "Properties". Select "Device Manager". Double click on "CD_ROM", double click on "CD-R (normally the manufacturer's name. Click on "Settings". Ensure both "Auto insert notification" and the "disconnect" are ticked. If you change the settings the computer will ask you to restart your PC. Click "Yes". |  |
| Images do not show on TV.                                                                                                    | Video cable is not connected correctly.                                   | Make sure the video cable is connected to the TV "Video In" socket.                                                                                                    |  |
| AVI file cannot be played.                                                                                                    | DirectX version is lower than 9.0.                                        | Install DirectX 9.0 or above. Visit<br>http://www.microsoft.com/directx for more detail.                                                                                                    |  |
| The camera is detected by<br>the Windows and works<br>properly. But a driver letter<br>of the Removable disk is not<br>created. | The removable disk crashes with the network drives.                       | Disconnect the crashed network drive and reserve this drive letter for the camera.                                                                                                    |  |

PC

# TV out (optional with the docking station)

| Symptom                               | Problem                 | Solution               |
|---------------------------------------|-------------------------|------------------------|
| Images do not display in color on TV. | Wrong system selection. | Change to NTSC or PAL. |

#### For Windows® and Macintosh Users:

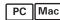

| Symptom                                                                                          | Problem                                                                                   | Solution                                                                                                    |  |
|--------------------------------------------------------------------------------------------------|-------------------------------------------------------------------------------------------|----------------------------------------------------------------------------------------------------|--|
| Color of the playback pictures is different from the picture on the LCD screen during recording. | Sunlight or light from another source is shining directly into the lens during recording. | Position the camera so sunlight does not shine directly onto the lens.                                                                 |  |
| Pictures are not displayed.                                                                      | A memory card with non-DCF pictures recorded with another camera is loaded in the camera. | This camera cannot display non-DCF pictures recorded onto a memory card used by another digital camera.                                |  |
| I cannot erase pictures.                                                                         | All the pictures in memory are protected.                                                 | Unprotected the pictures you want to delete.                                                                                           |  |
| There is no response from the camera while pressing any buttons.                                 | The LCD screen is frozen or the camera is hanged.                                         | Remove and re-install the battery or<br>batteries to reset the camera. Your<br>valuable data stored in the camera will<br>not be lost. |  |

| Symptom                                                                 | Problem                                                                                                    | Solution                                                                                                    |  |
|-------------------------------------------------------------------------|----------------------------------------------------------------------------------------------------|----------------------------------------------------------------------------------------------------|--|
| I cannot activate my Digital<br>Camera by pressing the<br>Power switch. | Insufficient battery power or battery is missing.                                                                                                    | r Recharge your battery.                                                                                                    |  |
| Camera does not turn on.                                                | loes not turn on.  Battery is not oriented correctly.  Or Battery is dead.  Or Wrong AC adaptor type being used.  Direct battery correctly.  Or Recharge your battery.  Or Make sure you use a correct adaptor. |                                                                                                    |  |
| Camera suddenly powers off.                                             | Auto Power Off function activated.  Or Battery is dead.                                                                                                    | Turn the camera on. Or Recharge your battery.                                                                                                |  |
| The LCD screen suddenly turns off.                                      | Sleep function is activated.                                                                                                    | Press the Shutter button to re-activate the LCD screen.                                                                                      |  |
| Image is not recorded when the shutter button is pressed.               | Camera is turned off.<br>Or<br>Flash unit is charging.<br>Or<br>Memory is full.                                                                                                    | Turn the camera on.  Or  Wait until flash unit charging finishes.  Or  Delete images you no longer need, or use another memory card.         |  |
| Camera powers off during self-timer countdown.                          | Battery is dead.                                                                                                    | Recharge your battery.                                                                                                    |  |
| LCD screen image is out of focus.                                       | Macro mode is being used for far subjects.  Or Still image mode is being used for near subjects.                                                                                                    | Set the camera to Still Image mode.  Or  Set the camera to Macro mode for subjects this close to the lens: 5.9 to 23.6 inches (15 to 60 cm). |  |
| Recorded pictures are not saved in memory.                              | Removing the memory card before the save operation is complete.                                                                                                    | Do not remove the memory card before the save operation is complete.                                                                         |  |

### TV out (optional with the docking station)

| Symptom                                                               | Problem | Solution                                                                                                    |
|-----------------------------------------------------------------------|---------|----------------------------------------------------------------------------------------------------|
| LCD screen does not appear on the screen of the connected television. |         | Use the optional video cable to connect the camera to the TV Or Consult the documentation of the TV and put it in its video mode Or Select the proper video output system. |

Please also refer to the help files & User Guides that accompany the enclosed applications.

For further information and support, please visit our website: http://www.polaroid-digital.com

# 11 Getting Help

Polaroid-digital Online Services

Website: http://www.polaroid-digital.com

If you have any problem or for any immediate assistance, please phone the hotline, send e-mail to the support email address or write to the address shown on the registration card enclosed.

#### ArcSoft Software Help For North America

ArcSoft HQ Support Center (Fremont California, CA) Tel: 1-800-762-8657 (toll free number)

Fax: 1-510-440-1270 E-mail: support@arcsoft.com

#### For China

ArcSoft China Support Center (Beijing)

Tel: 8610-6849-1368 Fax: 8610-6849-1367 E-mail: china@arcsoft.com

#### For Oceania

ArcSoft Australian Support Center (Baulkham Hills, New South Wales) Tel: 61 (2) 9899-5888

Fax: 61 (2) 9899-5728

E-mail: support@supportgroup.com.au

#### For South & Central America

Tel: 1-510-979 + 5520 Fax: 1-510-440-1270 E-mail:latInsupport@arcsoft.com

### For Japan

ArcSoft Japan Support Center (Tokyo)

Tel: +81-03-3834-5256 Fax: +81-03-5816-4730

Web: http://www.mds2000.co.jp/

arcsoft

E-mail: japan@arcsoft.com and support@mds2000.com

#### For Europe/Middle East/

Africa & Rest of the World ArcSoft Europe Support Center (Ireland)

Tel: +353-(0) 61-702087 Fax: +353-(0) 61-702001 E-mail: europe@arcsoft.com

Visit http://www.arcsoft.com for technical support and frequently asked questions (FAQ's).

# 12 Appendix

# • Technical specifications

| Picture<br>Resolution | <ul> <li>Sensor:         <ul> <li>1/2.5 inch</li> <li>4.2 Mega Pixel CCD</li> </ul> </li> <li>Resolution &amp; Storable Images (based on 32 MB internal memory)</li> </ul>                                                                                                    |              |              |               |
|-----------------------|----------------------------------------------------------------------------------------------------|--------------|--------------|---------------|
|                       | Quality Super Fine Fine Resolution                                                                                                    |              |              |               |
|                       | 2304 X 1728                                                                                                    | 22 pictures  | 41 pictures  | 76 pictures   |
|                       | 2048 X 1536                                                                                                    | 30 pictures  | 58 pictures  | 88 pictures   |
|                       | 1600 X 1200                                                                                                    | 46 pictures  | 84 pictures  | 160 pictures  |
|                       | 640 X 480                                                                                                    | 266 pictures | 580 pictures | 1080 pictures |
| Lens                  | <ul> <li>Type: 3 groups, 5 elements</li> <li>Aperture: F 3:3.1~5.2</li> <li>Focal Length: 5.8~17.4mm</li> <li>Focal Distance <ul> <li>Far Focus: infinity</li> <li>Normal Focus: 23.6 inches ~ infinity (0.6m ~ infinity)</li> <li>Macro Focus: 5.9~23.6 inches (15~60 cm)</li> <li>(The focusing range is the distance from the lens surface to the subject.)</li> </ul> </li> <li>Focus Zones: center-zone</li> </ul> |              |              |               |
| LCD Screen            | 1.6" TFT color panel                                                                                                    |              |              |               |

| Built-in<br>Flash   | <ul> <li>Modes <ul> <li>Auto Flash, Flash Off, Forced On, Red-eye Reduction</li> </ul> </li> <li>Range: <ul> <li>Wide: 3.2 ~ 8 ft (1 ~ 2.4 m)</li> <li>Telephoto: 3.2 ~ 6 ft (1 ~ 1.8 m)</li> </ul> </li> </ul> |
|---------------------|----------------------------------------------------------------------------------------------------|
| Exposure<br>Control | -/+1.5 EV in 0.3 increments                                                                                                    |
| ISO Speed           | Auto, 50, 100, 200, 400                                                                                                    |
| Shutter<br>Speed    | Mechanical shutter 1/1000 sec ~ 4 sec                                                                                                    |
| White<br>Balance    | Auto, Sunlight, Light bulb, Fluorescent, Cloudy                                                                                                    |
| Storage             | Internal Memory: 32 MB Nand Flash     External Memory     supports SD card up to 512 MB (not included)                                                                                                    |
| File Format         | Still Image     EXIF 2.1 compatible format (JPEG compression)     Video Clip: AVI format                                                                                                    |
| Power<br>Supply     | One lithium ion rechargeable battery (included)                                                                                                    |
| Self-timer          | Off, 3 or 10 seconds with beep sound                                                                                                    |

| Tripod<br>Socket    | Yes                                                                                                  |
|---------------------|----------------------------------------------------------------------------------------------------|
| Connectivity        | With computer via USB cable (included)     With TV via video cable (optional)                        |
| Dimension           | Size: (W) 96 mm x (D) 40.8 mm x (H) 53 mm     Weight: Approximately 160g excluding batteries or card |
| Operating<br>System | For Windows® Users: Microsoft® Windows® 98SE, Me, 2000 or XP     For Macintosh Users: Mac OS 9.2~X   |

# • Capacity of SD Card

|          | SD Card     | Super Fine    | Fine          | Normal         |
|----------|-------------|---------------|---------------|----------------|
|          | 2304 X 1728 | 22 pictures   | 41 pictures   | 76 pictures    |
| 32MB     | 2048 X 1536 | 30 pictures   | 58 pictures   | 88 pictures    |
|          | 1600 X 1200 | 46 pictures   | 84 pictures   | 160 pictures   |
|          | 640 X 480   | 266 pictures  | 580 pictures  | 1080 pictures  |
|          | 2304 X 1728 | 44 pictures   | 82 pictures   | 152 pictures   |
| 64MB     | 2048 X 1536 | 60 pictures   | 116 pictures  | 176 pictures   |
| OTIVID   | 1600 X 1200 | 92 pictures   | 168 pictures  | 320 pictures   |
|          | 640 X 480   | 532 pictures  | 1160 pictures | 2160 pictures  |
|          | 2304 X 1728 | 88 pictures   | 164 pictures  | 304 pictures   |
| 128MB    | 2048 X 1536 | 120 pictures  | 232 pictures  | 352 pictures   |
| 1 ZOIVID | 1600 X 1200 | 184 pictures  | 336 pictures  | 640 pictures   |
|          | 640 X 480   | 1064 pictures | 2320 pictures | 4320 pictures  |
|          | 2304 X 1728 | 176 pictures  | 328 pictures  | 608 pictures   |
| 050845   | 2048 X 1536 | 240 pictures  | 464 pictures  | 704 pictures   |
| 256MB    | 1600 X 1200 | 368 pictures  | 672 pictures  | 1280 pictures  |
|          | 640 X 480   | 2128 pictures | 4640 pictures | 8640 pictures  |
|          | 2304 X 1728 | 352 pictures  | 656 pictures  | 1216 pictures  |
|          | 2048 X 1536 | 480 pictures  | 928 pictures  | 1408 pictures  |
| 512MB    | 1600 X 1200 | 736 pictures  | 1344 pictures | 2560 pictures  |
|          | 640 X 480   | 4256 pictures | 9280 pictures | 17280 pictures |

| SD Card | Quality         | Video length that can be taken at 320 x 240 pixels |
|---------|-----------------|----------------------------------------------------|
|         | Super Fine      | 2.9 minutes                                        |
| 32MB    | Fine            | 4 minutes                                          |
|         | Normal          | 5.1 minutes                                        |
|         | Super Fine      | 5.8 minutes                                        |
| 64MB    | Fine            | 8 minutes                                          |
|         | Normal          | 10.2 minutes                                       |
|         | Super Fine      | 11.6 minutes                                       |
| 128MB   | Fine 16 minutes |                                                    |
|         | Normal          | 20.4 minutes                                       |
|         | Super Fine      | 23.2 minutes                                       |
| 256MB   | Fine            | 32 minutes                                         |
|         | Normal          | 40.8 minutes                                       |
|         | Super Fine      | 46.4 minutes                                       |
| 512MB   | Fine            | 64 minutes                                         |
|         | Normal          | 81.6 minutes                                       |

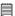

#### NOTE:

Scene complexity affects a picture's file size. For example, a picture of trees in autumn has a larger file size than a picture of blue sky at the same resolution and quality setting. Therefore, the number of pictures and length of video clips you can store on a memory card may vary.

# Uninstalling Polaroid PDC 4370 Driver (PC only)

For Windows® 98SE Users

PC

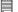

## NOTE:

The following driver uninstall procedure is for Windows 98SE user only because only Windows 98SE needs to install the PDC 4370 driver.

- Open Add/Remove Program Properties in Control Panel and select "Polaroid PDC4370 Camera" program, then click "Add/Remove".
- 2. The following dialogue box appears, please click "Yes" to confirm removing the camera driver.
- The un-installation program runs automatically, please restart your computer when it is finished.

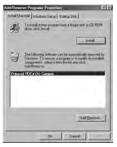

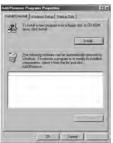

# • Camera Default Settings

| Camera Mode      | Description                   | Default     |
|------------------|-------------------------------|-------------|
| Still Image Mode | Image Resolution              | 2304 x 1728 |
|                  | Quality                       | Super Fine  |
|                  | Exposure Compensation         | 0           |
|                  | White Balance for Pictures    | Auto        |
|                  | ISO Sensitivity               | Auto        |
|                  | Sharpness                     | 0           |
|                  | Flash Mode                    | Auto Flash  |
| Video Mode       | Video Resolution              | 320 x 240   |
|                  | Quality                       | Super Fine  |
|                  | Exposure Compensation         | 0           |
|                  | White Balance for Video Clips | Auto        |
|                  | Sharpness                     | 0           |
| Setup Mode       | Capture Mode                  | Still Image |
|                  | Start-up Image                | On          |
|                  | Date Format                   | DD/MM/YY    |
|                  | Sleep                         | 1 Minute    |
|                  | Auto Power Off                | Off         |
|                  | Веер                          | On          |
|                  | Language                      | English     |

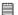

#### 1OTE

The default language for the LCD screen may vary with the different shipment destinations.

# Using Your Battery

Limit the following activities that reduces battery life:

- Reviewing you pictures on the LCD screen.
- Using the LCD screen to take pictures (using the optical viewfinder to frame pictures).
- Excessive use of the flash.

#### WARNINGS!

- · Battery should be replaced by an adult.
- Insert the battery with the correct polarity.
- · Remove exhausted battery from the camera immediately.
- Do not dispose the battery in fire.
- Remove battery from the camera when not in use.

These instructions should be retained for future reference.

# Tips, Your Safety & Maintenance

Your Camera should only be operated within the following environment.

- 32 104° Fahrenheit; 0 40° Celsius
- 20% 85% relative humidity, non condensing

The battery life or image quality may be affected when the camera is operated outside these conditions.

#### AC Adaptor

The AC Adaptor carries voltage which can be dangerous if live parts are exposed.

We recommend that you regularly examine the AC adaptor for any breakage. NEVER try to repair or open the AC adaptor.

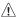

# / Camera Cautions

- NEVER immerse any part of the camera or its accessories into any fluid or liquid.
- ALWAYS disconnect the camera from your PC or TV before cleaning it.
- ALWAYS remove dust or stains on the camera with a soft cloth dampened with water or neutral detergent.
- NEVER place hot items on the surface of the camera.
- NEVER attempt to open or disassemble the camera as this will affect any warranty claim.

# Regulatory Information FCC Notice

This device complies with Part 15 of FCC Rules. Operation is subject to the following two conditions: (1) This device may not cause harmful interference, and (2) This device must accept any interference received, including interference that may cause undesired operation.

Warning: Changes or modifications to this unit not expressly approved by the party responsible for compliance could void the user's authority to operate the equipment.

NOTE: This equipment has been tested and found to comply with the limits for Class B digital device, pursuant to Part 15 of the FCC Rules. These limits are designed to provide reasonable protection against harmful interference in a residential installation. This equipment generates, uses and can radiate radio frequency energy and, if not installed and used in accordance with the instructions, may cause harmful interference to radio communications.

However, there is no guarantee that interference will not occur in a particular installation. If this equipment does cause harmful interference to radio or television reception, which can be determined by turning the equipment off and on, the user is encouraged to try to correct the interference by one or more of the following measures:

- · Reorient or relocate the receiving antenna.
- Increase the separation between the equipment and receiver.
- Connect the equipment into an outlet on a circuit different from that to which the receiver is needed.
- Consult the dealer or an experienced radio/TV technician for help.

Shielded cable must be used with this unit to ensure compliance with the Class B FCC limits.

Under the environment with electrostatic discharge, the product may malfunction and require user to reset the product.

US 0505 Part No.: OM3213US005